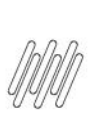

# **01. VISÃO GERAL**

O WMS SaaS possui integração direta com o ERP Winthor e é possível realizar diversos processos para que as informações sejam mostradas na tela de Integrações.

Neste Artigo estão reunidas todas as regras de negócios do **Winthor,** o que cada uma significa e onde você pode conferir os vídeos com o passo a passo para realizar cada uma delas.

### **1.1. MONITOR DE INTEGRAÇÃO**

No monitor de Integração é possível visualizar todos os dados da integração e os documentos integrados.

Ao clicar em **Detalhes** é possível visualizar as ações realizadas entre o ERP Winthor e o WMS SaaS, como a integração do documento, o retorno do WMS SaaS sobre o status, entre outros.

No vídeo você pode conferir duas funções como exemplo de uso (a partir do minuto 2:15):

- NFE ERP Winthor com inconsistência.
- Consulta monitor de integração com inconsistência no WMS SaaS.

### **Vídeo Relacionado**

Para visualizar o vídeo que demonstra o passo a passo deste processo, clique em: [https://drive.google.com/file/d/1-VBF9nz8GaDFYcltnK5uP9EsI5LR\\_p79/view](https://drive.google.com/file/d/1-VBF9nz8GaDFYcltnK5uP9EsI5LR_p79/view)

## **1.2. REPROCESSAMENTO DE INTEGRAÇÃO**

Caso ocorra alguma falha na integração entre o documento inserido no ERP Winthor e o WMS SaaS, o documento será exibido na tabela **Integração com falha.**

Ao clicar no menu de **3 pontinhos**, a opção **Reprocessar** será exibida e você deve clicar nela para que o Sistema refaça o processamento.

### **Vídeo Relacionado**

Para visualizar o vídeo que demonstra o passo a passo deste processo, clique em: [https://drive.google.com/file/d/1U0k2bmSMqO6qpts6VWkOvt8ChgpefZpv/view?usp=drive\\_link](https://drive.google.com/file/d/1U0k2bmSMqO6qpts6VWkOvt8ChgpefZpv/view?usp=drive_link)

## **1.3. REPROCESSAMENTO DE INTEGRAÇÃO**

Na rotina **316 - Digitar Pedido de Venda** do ERP Winthor, você deve informar o **cliente** e pressionar a tecla **F10**, para iniciar o Pedido de Venda.

Então, as informações do Pedido devem ser incluídas na tela.

Ao finalizar, clique em **Gravar** e o relatório será exibido na tela.

Caso seja necessário, também é possível imprimir.

 $\circ$ 

1

# Este documento é propriedade da TOTVS. Todos os direitos reservados.  $\circ$

 $\stackrel{.}{\odot}$ 

A integração será realizada com o WMS SaaS de forma automática e exibida no Monitor de Integração, que é atualizado de forma automática a cada 5 minutos.

**TOTVS WMS SAAS – REGRAS DE NEGÓCIO – WINTHOR REGRAS DE NEGÓCIO E PROCESSOS DE INTEGRAÇÃO ENTRE ERP WINTHOR E O WMS SAAS**

No vídeo você pode conferir as seguintes etapas deste processo:

- Inclusão de um Pedido de Venda no ERP Winthor.
- Consulta do registro integrado no Monitor de Integração no WMS SaaS.
- Consulta do Documento de Pedido de Venda integrado no WMS SaaS.

### **Vídeo Relacionado**

Para visualizar o vídeo que demonstra o passo a passo deste processo, clique em: [https://drive.google.com/file/d/1oS7asBAlpeUwqvjB37OTZ6hG\\_8VWarOj/view](https://drive.google.com/file/d/1oS7asBAlpeUwqvjB37OTZ6hG_8VWarOj/view)

### **1.4. INTEGRAÇÃO DE DOCUMENTO DE RECEBIMENTO VIA API**

Na rotina **1301 - Receber Mercadoria** do ERP Winthor, as informações do documento de recebimento devem ser inseridas na tela.

Ao finalizar, clique em **Gravar** e a integração será realizada com o WMS SaaS de forma automática e exibida no Monitor de Integração, que é atualizado de forma automática a cada 5 minutos.

Caso o fornecedor seja incluído no ERP Winthor durante o processo de entrada, ele também será exibido de forma automática no WMS SaaS.

No vídeo você pode conferir as seguintes etapas deste processo:

- Inclusão de uma Nota de Entrada no ERP Winthor.
- Consulta do registro integrado no Monitor de Integração no WMS SaaS.
- Consulta do Documento de Entrada integrado no WMS SaaS.

### **Vídeo Relacionado**

Para visualizar o vídeo que demonstra o passo a passo deste processo, clique em: [https://drive.google.com/file/d/1u\\_217rctwM3iXPAKlXHAohmyQBbvro4I/view](https://drive.google.com/file/d/1u_217rctwM3iXPAKlXHAohmyQBbvro4I/view)

### **1.5. INTEGRAÇÃO DE DOCUMENTO DE NOTA FISCAL DE SAÍDA VIA API**

Existem algumas rotinas disponíveis no Winthor para diferentes cenários:

### **Devolução a Fornecedor**

- A rotina **1302 - Devolução a Fornecedor** do ERP Winthor é utilizada quando uma Nota Fiscal de Entrada chega e alguma inconsistência é identificada, ocasionando a necessidade de devolver a mercadoria recebida.
- Após selecionar o **fornecedor** e a **Nota** que deve ser devolvida, informe o **motivo da devolução** e a **quantidade de mercadoria** que será devolvida (parcial ou total).
- Ao finalizar, clique em **Gravar devolução** e informe se deseja emitir a **NF de devolução.**

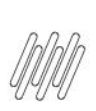

# **TOTVS WMS SAAS – REGRAS DE NEGÓCIO – WINTHOR REGRAS DE NEGÓCIO E PROCESSOS DE INTEGRAÇÃO ENTRE ERP WINTHOR E O WMS SAAS**

 Se for selecionado **Sim,** uma Nota Fiscal de Saída será emitida, comprovando a movimentação da carga de volta para o fornecedor.

### **Devolução de Cliente**

- A rotina **1303 - Devolução a Fornecedor** do ERP Winthor é utilizada quando, por algum motivo, é necessário devolver uma mercadoria comprada, utilizando uma Nota de Saída para gerar uma Nota de Entrada.
- Inclua as informações solicitadas na tela e clique em **Gravar.**
- Informe se deseja emitir a **NF de Devolução.**
- Caso selecione **Sim**, uma Nota Fiscal de Entrada será emitida, comprovando a movimentação da carga de volta para o estoque.

### **Simples Remessa (Baixa de Estoque)**

- Na rotina **1322 - Simples Remessa Baixando Estoque** do ERP Winthor, as informações do Pedido devem ser inseridas na tela e a seleção dos itens deve ser realizada.
- Ao finalizar, clique em **Gravar devolução** e informe se deseja emitir a NF.
- Se for selecionado **Sim**, uma Nota Fiscal de Saída será emitida.
- Caso o **produto**, o **fornecedor** e o **cliente** sejam incluídos no ERP Winthor durante o processo de saída, eles também serão exibidos de forma automática no WMS SaaS.
- A integração de todas as rotinas será efetuada com o WMS SaaS de forma automática e exibida no Monitor de Integração, que é atualizado de forma automática a cada 5 minutos.

No vídeo você pode conferir as seguintes etapas deste processo:

- Inclusão de uma Nota de Saída no ERP Winthor.
- Consulta do registro integrado no Monitor de Integração no WMS SaaS.
- Consulta do Documento de Saída integrado no WMS SaaS.

### **Vídeo Relacionado**

Para visualizar o vídeo que demonstra o passo a passo deste processo, clique em: <https://drive.google.com/file/d/1glgieAtAak5XZpwJ9tU6zu62rRmFjP0h/view>

### **1.6. INTEGRAÇÃO DE CANCELAMENTO PARCIAL DE UM DOCUMENTO DE EXPEDIÇÃO - CORTE DE PEDIDO DE VENDA**

O cancelamento parcial de um Pedido de Venda pode ser efetuado de duas formas:

### **Opção 1**

- Na área **Expedição** do WMS SaaS, localize o processo que deseja.
- Acesse a área de **Escolher estoque.**
- A **quantidade solicitada** estará especificada na parte superior.
- Para alterar, insira a nova quantidade no campo de **Quantidade separada.**
- Clique em **Finalizar.**

# **TOTVS WMS SAAS – REGRAS DE NEGÓCIO – WINTHOR REGRAS DE NEGÓCIO E PROCESSOS DE INTEGRAÇÃO ENTRE ERP WINTHOR E O WMS SAAS**

- Ao incluir a nova quantidade, o corte de Pedido de Venda será realizado e as quantidades serão exibidas nas colunas **Quantidade solicitada** e **Quantidade atendida**, na tela **Selecionar estoque.**
- Ao finalizar o processo, a integração será automaticamente atualizada.

### **Importante**

Para que essa opção funcione, o parâmetro de **Quantidade diferente da solicitada**, na área de **Seleção de estoque** nas **Configurações de Expedição**, deve permitir essa ação.

### **Opção 2**

- Clique no item **Atividades** do menu lateral do WMS SaaS e selecione **Conferência de Expedição**, no submenu.
- Caso a Separação já tenha sido finalizada e na parte de **Conferência** algum ajuste necessite ser realizado, clique em **Conferir** e selecione **Reiniciar.**
- Informe a **quantidade** de SKUs conferidos e clique em **Finalizar.**
- Uma mensagem será exibida na tela, informando que a quantidade conferida é menor que a informada.
- Se clicar em **Sim,** o corte do Pedido de Venda será executado de forma automática.
- Após finalizar o corte, acesse a rotina **336 - Alterar Pedido de Venda**, no ERP Winthor, e efetue o ajuste necessário no Pedido, de acordo com o corte do Pedido de Venda realizado.

### **Importante**

- Para que essa opção funcione, o parâmetro de **Quantidade menor que a solicitada,** na área de **Conferência** nas **Configurações de Expedição**, deve permitir essa ação.
- A etapa de **Conferência** também deve estar ativada para que faça parte do fluxo.
- Além disso, é possível efetuar via desktop ou mobile e essa opção deve ser definida também na área de **Conferência** nas **Configurações de Expedição**, no item **Modo de execução**.
- Aqui, vamos falar sobre a versão **desktop.**

No vídeo você pode conferir as seguintes etapas deste processo:

- Inclusão de um Pedido de Venda no ERP Winthor.
- Consulta do registro integrado no Monitor de Integração, no WMS SaaS.
- Consulta e inclusão do Processo de Expedição para o Pedido de Venda no WMS SaaS.
- Processo de conferência e realização de corte do Pedido de Venda no WMS SaaS.
- Consulta do movimento atualizado no Monitor de Integração no WMS SaaS.
- Consulta da quantidade do Documento de Expedição no WMS SaaS.
- Consulta do Pedido de Venda atualizado no ERP Winthor.

### **Vídeo Relacionado**

Para visualizar o vídeo que demonstra o passo a passo deste processo, clique em: <https://drive.google.com/file/d/1LbdfXipTRQEn68FDjH5MatzLqadxtfDT/view>

# **1.7. REINTEGRAÇÃO DE DOCUMENTO DE PEDIDO DE VENDA**

O cancelamento parcial de um Pedido de Venda pode ser efetuado de duas formas:

Após executar a rotina **316 - Digitar Pedido de Venda** do ERP Winthor, o Pedido estará integrado ao WMS SaaS de forma automática.

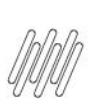

# **TOTVS WMS SAAS – REGRAS DE NEGÓCIO – WINTHOR REGRAS DE NEGÓCIO E PROCESSOS DE INTEGRAÇÃO ENTRE ERP WINTHOR E O WMS SAAS**

Caso seja necessário algum ajuste nesse Pedido, você deve inativar o documento para reintegrar o Pedido de Venda.

Para isso:

- Localize o documento na tela **Documentos** do WMS SaaS.
- Clique no menu de **3 pontinhos** e selecione **Inativar.**
- Então, o Pedido será liberado para que o cancelamento/ajuste seja realizado no ERP Winthor.
- Na sequência, na rotina **336 - Alterar Pedido de Venda**, localize o **Pedido** e efetue as alterações necessárias.
- Clique em **Liberar Todos**, confirme a ação, clique em **Continuar** e pronto, o Pedido foi liberado e será reintegrado de forma automática ao WMS SaaS.

No vídeo você pode conferir as seguintes etapas deste processo:

- Inclusão de um Pedido de Venda no ERP Winthor.
- Consulta do documento integrado no Monitor de Integração no WMS SaaS.
- Consulta e inativação do documento de expedição integrado no WMS SaaS.
- Alteração do Pedido de Venda no ERP Winthor.
- Consulta do documento reintegrado no Monitor de Integração no WMS SaaS.
- Consulta do documento de expedição reintegrado no WMS SaaS.

### **Vídeo Relacionado**

Para visualizar o vídeo que demonstra o passo a passo deste processo, clique em: <https://drive.google.com/file/d/1PDguBtkRJaqlr5nDVdeaUOq2xcOS5m-L/view>

 $\circ$ 

 $\stackrel{.}{\odot}$